# **Navigation in Excel (Teil 1)**

Navigation ist die **»Steuermannskunst«** zu Wasser zu Land und in der Luft. Ihr Ziel ist, das Fahr- bzw. Flugzeug sicher zum gewünschten Zielpunkt zu steuern. Dem Steuern gehen zwei geometrische Aufgaben voraus: die Feststellung der momentanen Position (Ortsbestimmung) und die Ermittlung der besten Route zum Zielpunkt.

**Aufgabe:** Wasser, Land oder Luft durch Excel ersetzen.

# **Einleitung**

Ob Sie es glauben, oder nicht: Die Navigation in einer Arbeitsmappe bzw. in einem Tabellenblatt hat es tatsächlich in sich. Sie kommen nicht weiter, wenn Ihre Aktionen in Excel daraus bestehen mit der Maus wie wild umherzufahren und gelegentlich mal eines dieser »Kästen« anzuklicken.

Neben der Erläuterung der Arbeitsweise mit Excel möchte ich hier Tipps geben, die Ihnen das Arbeiten mit Excel schneller und einfacher machen.

*Der wichtigste Tipp vorweg:* Grundsätzlich Tastatur statt Maus benutzen!

Grundsätzlich hier bitte nicht als »auf jeden Fall« deuten. Es gibt Ausnahmen, bei dem die Maus bequemer und schneller ist.

# **Arbeitsbereich: Zelle, Zeile, Spalte und Co.**

Bevor es richtig losgehen kann müssen wir uns über die verwendeten **Begriffe** einigen. In diesem Abschnitt wird dargestellt, welche Begriffe der Anwender kennen muss (alphabetisch sortiert):

#### **1. Arbeitsmappe**

Die **Arbeitsmappe** ist die Excel-Datei. Diese besteht aus einzelnen Tabellenblättern und Zellen. Die Datei hat bis Excel-Version 2003 das Format ».xls«. Ab Excel 2007 wurde dieses einheitliche Standardformat aufgebrochen und in **».xlsx«** als neuer Standard und **».xlsm«** als Tabellenblatt mit Makros definiert. Für Excel-Vorgängerversionen gibt es von Microsoft einen Programmzusatz mit dem man auch die Dateien im neueren Datenformat lesen kann. Haben Sie mit Excel ab Version 2007 die technischen Grenzen ausgereizt (z.B. Anzahl der Zeilen oder Spalten) besteht diese Möglichkeit jedoch nicht oder nur eingeschränkt.

Eine **Arbeitsmappe** ist, vereinfacht ausgedrückt, ein Block mit einer **variablen Anzahl von Blättern** mit Rechenkästchen drauf. Ähnlich wie ein Ringbuchordner kann die Arbeitsmappe aus unterschiedlich vielen Tabellenblättern bestehen.

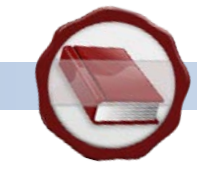

## **2. Bearbeitungsleiste**

Sollen Werte in Zellen eingetragen werden, so stehen dem Anwender grundsätzlich zwei Möglichkeiten zur Verfügung:

- **1.** Erfassung in der gewünschten Zelle
- **2.** Erfassung in der **Bearbeitungsleiste**

In den meisten Fällen ist die Erfassung in der Zelle, die einfachste Lösung. Wenn Sie jedoch die Funktionen sehr verschachteln, sind diese oft unübersichtlich. In der **Bearbeitungsleiste** ist die Darstellung der umfangreichen Funktionen besser.

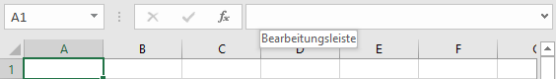

### **3. Bereich**

Ein **Bereich** umfasst mehrere Zellen in einer Tabelle. Ein Bereich kann nur zwei Zellen groß sein oder das gesamte Tabellenblatt umfassen. Sie können den **Bereich** mit der Maus oder den Tasten festlegen.

#### *Variante A:*

Mit der linken Maustaste die **ZELLE A1** anklicken. Linke Maustaste gedrückt halten und die Maus nach unten und rechts bewegen.

#### *Variante B:*

Gleiches funktioniert mit den Tasten. Wiederum **ZELLE A1** mit der Maus markieren. UMSCHALT-Taste gedrückt halten und die PFEILTASTEN unten und rechts benutzen. Das Ergebnis sieht in beiden Fällen so aus:

Ganz getreu der Windows-Logik kann man bei gedrückter STRG-Taste auch mehrere einzelne Zellen markieren.

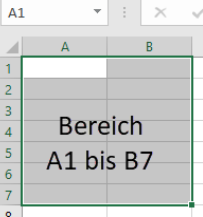

#### **4. Mauspfeile**

Auch dem Mauspfeil müssen wir ein wenig Platz in dieser Auflistung gönnen. Vielleicht ist es schon den dem einen oder anderen Nutzer aufgefallen: In bestimmten Bereichen **nimmt der Mauspfeil eine andere Form** an. Die verschiedenen Formen haben auch ihren Sinn. Denn die unterschiedlichen Formen zeigen an, dass jeweils andere Aktionen möglich sind (=kontextsensitiv). Ich möchte hier die gängigsten Varianten kurz nennen (Die Namen sind jeweils der Funktion entlehnt).

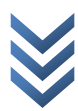

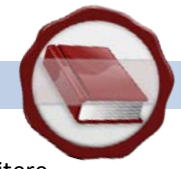

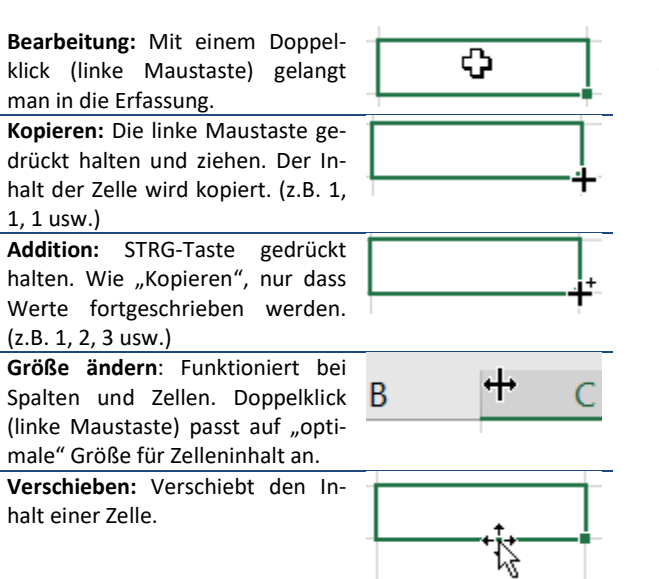

## **5. Namenfeld**

Das **Namenfeld** zeigt die Adresse (=Name) der aktuell markierten Zelle an. In der Regel ist der Name der Zelle die Kombination aus Spalte (Buchstabe) und Zelle (Zahl). Jedoch können für einzelne Zellen und Bereiche aus mehreren Zellen **individuelle Namen** vergeben werden. Ob bereits Namen vergeben wurden kann mit Hilfe des schwarzen Pfeils neben dem **Namenfeld** angezeigt werden. Wählt man aus der Liste einen Eintrag aus, so springt die Ansicht dorthin und markiert die Zelle bzw. den Bereich.

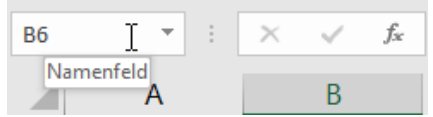

*Beispiel:* Die Berechnung von Zinsen kann auf verschiedene Weise erfolgen:

- **1.** =100.000\*7%
- **2.** =A1\*B1
- **3.** =DARLEHEN\*ZINSSATZ

Variante 1 rechnet den Wert schlicht aus.

Für die 2.Varianten müssen die Darlehenssumme in Zelle A1 und der Zinssatz in Zelle B1 stehen.

Für die 3.Variante muss jeweils eine Zelle vorhanden sein, die den Namen »DARLEHEN« und "ZINSSATZ" erhalten hat und die entsprechenden Werte beinhaltet. Wobei hier gleichgültig ist, wo in der Arbeitsmappe diese Zellen sich befinden.

#### **6. Spalte**

Die Spalte enthält die vertikalen Einträge der Excel-Tabelle. Die Spalten sind mit Buchstaben beschriftet.

#### **7. Tabellenblatt**

Das **Tabellenblatt** besteht aus Zellen, die in ein Koordinatensystem gegliedert sind. Bei der Neuanlage einer Arbeitsmappe wird 1 **Tabellenblatt** angelegt. Es können jedoch jederzeit weitere **Tabellenblätter** hinzugefügt und gelöscht werden.

#### **8. Zeile**

Die **Zeile** ist die horizontale Aneinanderreihung gleichartiger Objekte (=Zellen) in Excel. Die Zeilen sind mit Nummern beschriftet.

#### **9. Zelle**

Die **Zelle** ist ein einzelnes Feld einer Tabelle. Jede Zelle hat eine Adresse (=Name). Diese Adresse ist tatsächlich so zu verstehen, wie die Hausadresse. Excel kann anhand der Adresse die Zelle eindeutig zuordnen, was für Berechnungen wirklich unerlässlich ist.

Die einfache Adressierung folgt den Spalten (Buchstaben) und Zeilen (Zahlen). Wenn als von der **Zelle C3** die Rede ist, so ist diejenige in der **3.Spalte** und der **3.Zeile** gemeint. In der **Zelle** werden die gewünschten Werte, Berechnungen und Funktionen eingetragen und dass daraus resultierende Ergebnis angezeigt.

#### **10. Zwischenablage**

Die Zwischenablage (engl. Clipboard) oder Zwischenspeicher ist ein allgemeiner Begriff aus der EDV. Er bezeichnet einen Speicherbereich, der den einfachen Datenaustausch (Texten, Bildern, Objekten) zwischen Programmen in einem zweistufigen Vorgang ermöglicht.

Dabei werden markierte Daten vom ursprünglichen Ort durch die Funktion KOPIEREN (cut) in die Zwischenablage kopiert. Über die Funktion EINFÜGEN (paste) werden die Daten dann in das gewünschte Programm eingefügt. Im englischen bekannt als cut&paste.

#### *Tipp: Datum per 10er-Ziffernblock*

Wenn ein Datum mit dem Ziffernblock eingeben werden soll, fehlt dort bekanntlich der Dezimalpunkt. Trotzdem kann das Datum korrekt mit den 10er-Ziffernblock erfasst werden:

Anstelle des Punktes können Sie bei der Eingabe auch das Divisionszeichen »/« oder das Subtraktionszeichen »-« verwenden. So wird aus 04/04/14 oder 04-04-14 nach Bestätigung durch »Enter« automatisch 04.04.14.

Um ein Datum des aktuellen Jahres am Ziffernblock einzugeben, reicht es auch schon aus, z.B. 04-04 einzugeben. Das Jahr wird automatisch ergänzt.

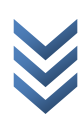